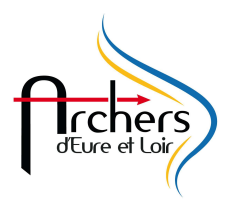

## **GESTION DU SPECIAL JEUNE SUR RESULT'ARC**

- 1 Vérifier que vous avez la dernière version du logiciel, si ce n'est pas le as faire une mise à jour.
- 2 Lancer le logiciel et mettre à jour les ressources
- 3 –Aller dans OUTILS

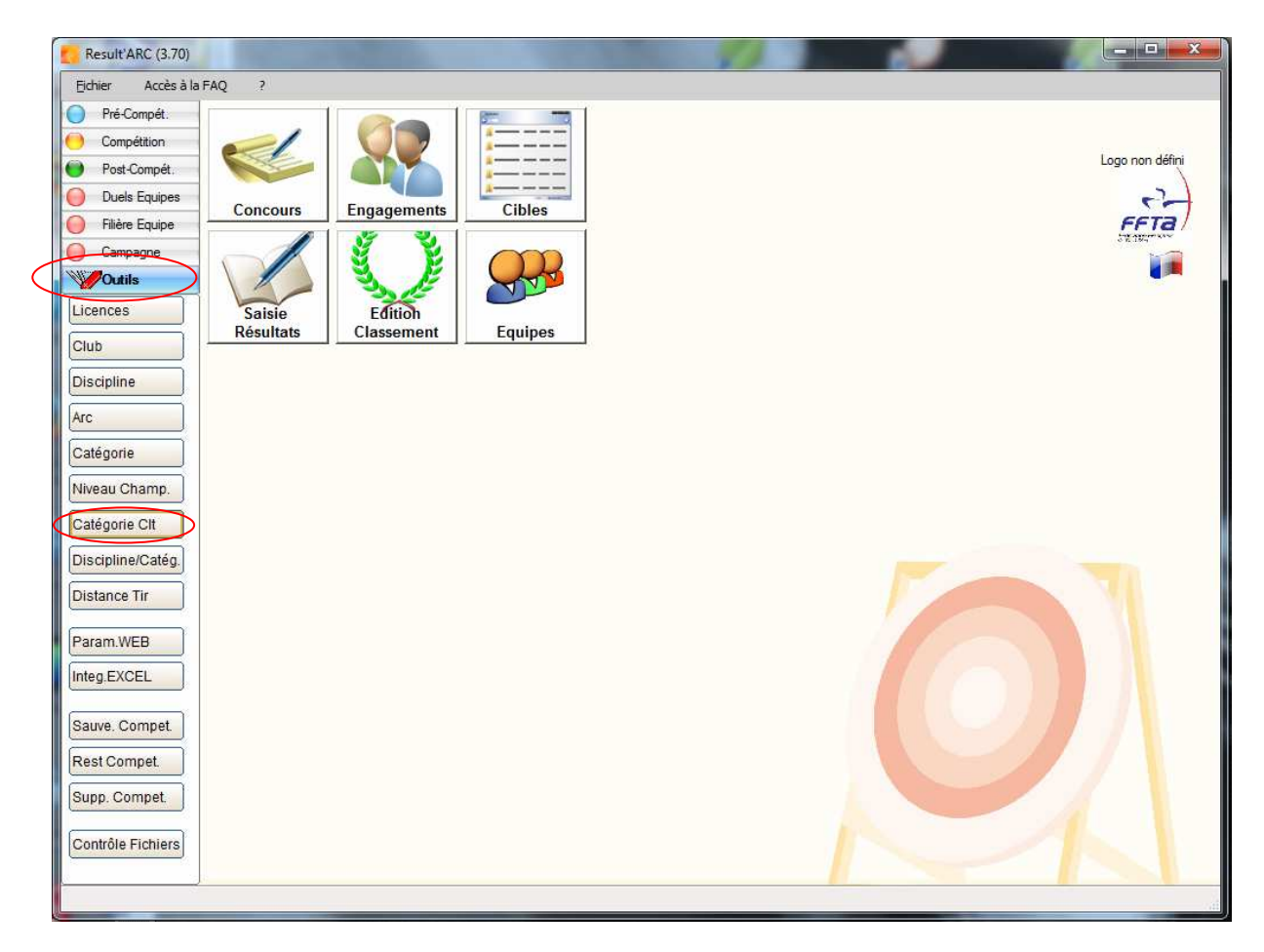

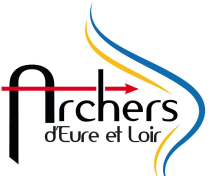

4 – Cliquer sur CATEGORIE DE CLASSEMENT, une fenêtre s'ouvre Choisir dans Discipline : Spécial Jeune, vous devriez avoir la chose suivante :

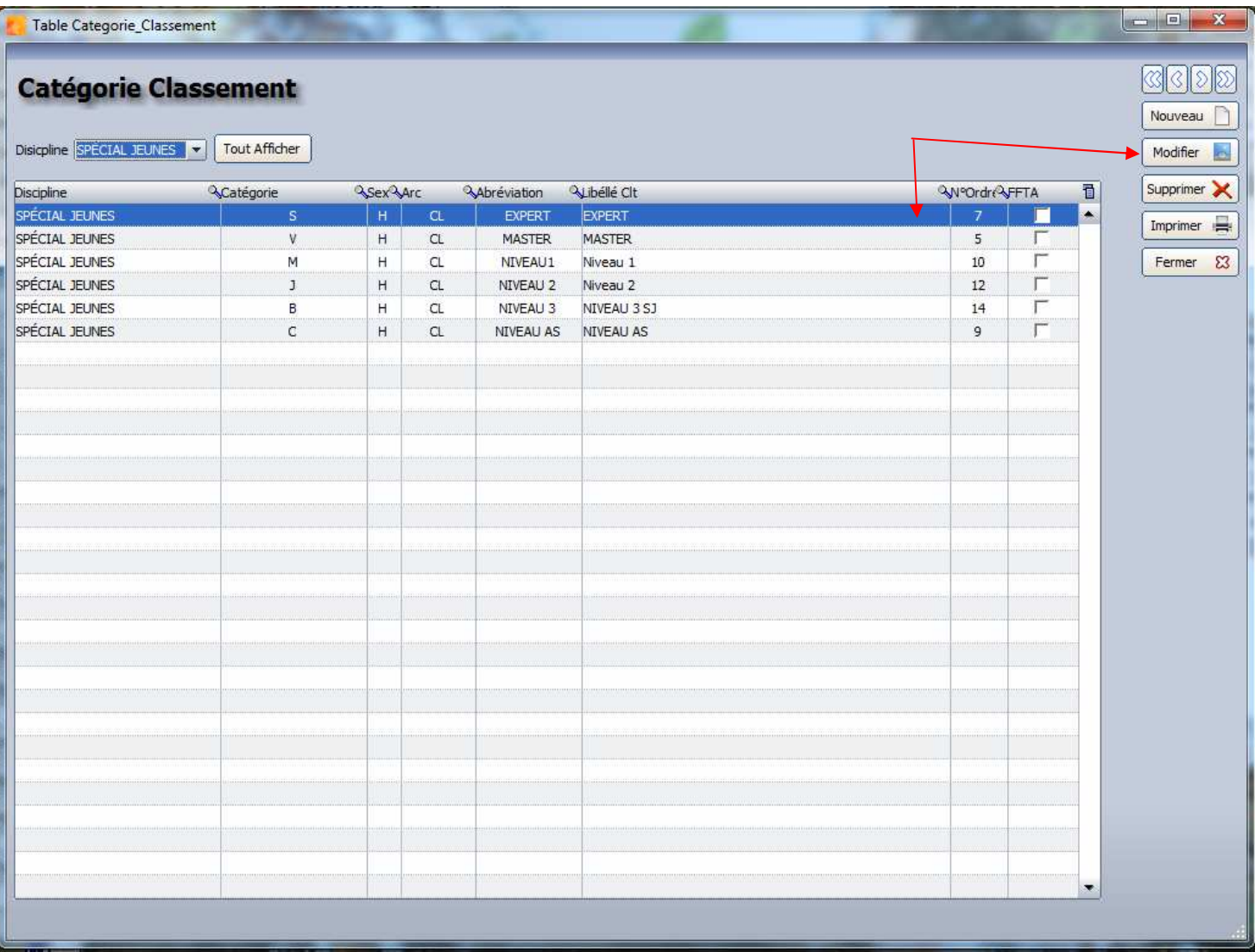

Maintenant on va modifier le tout pour que cela corresponde au besoin du règlement du CD28.

Il faut renommer et modifier les catégories :

- Sélectionner la catégorie à modifier, Cliquer sur modifier, la fenêtre ci-contre apparaît Il vous reste à faire les modifications.
- Les modifications à faire sont récapitulées en page 4

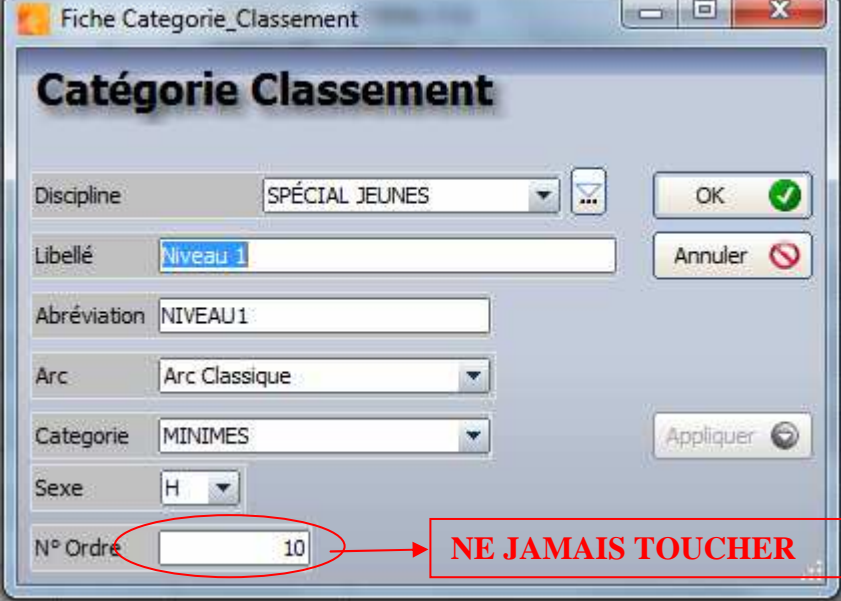

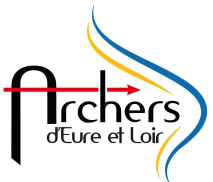

- Cliquer sur OK
- Recommencer pour toute les rubriques du spécial jeune et du débutant adultes (Attention c'est légèrement ch… et fastidieux car le logiciel efface votre tri). Le concours débutant adultes sera gérer comme un spécial jeune. A la fin des modifications vous devez avoir l'écran suivant :

Vous devriez obtenir la chose suivante une fis que vous avez terminer :

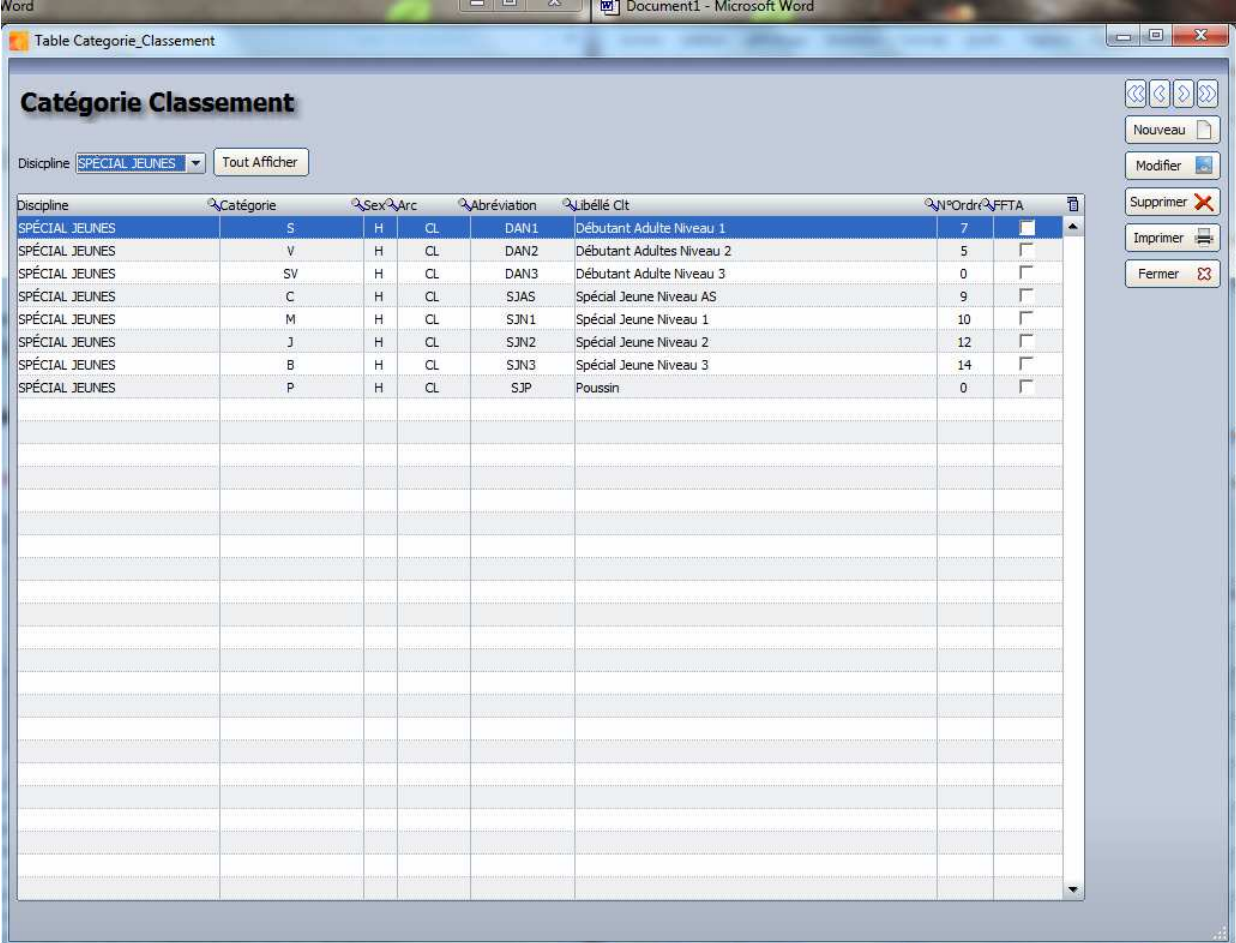

Quand vous créer une nouvelle Catégorie ne pas remplir l'information du N° d'Ordre.

Toujours mettre Homme pour le sexe et toujours classiques pour l'arc.

La catégorie choisie ne sera pas bloquant par la suite dans le logiciel donc merci de respecter ce qui est indiqué.

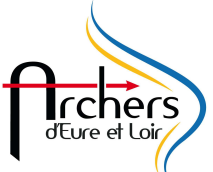

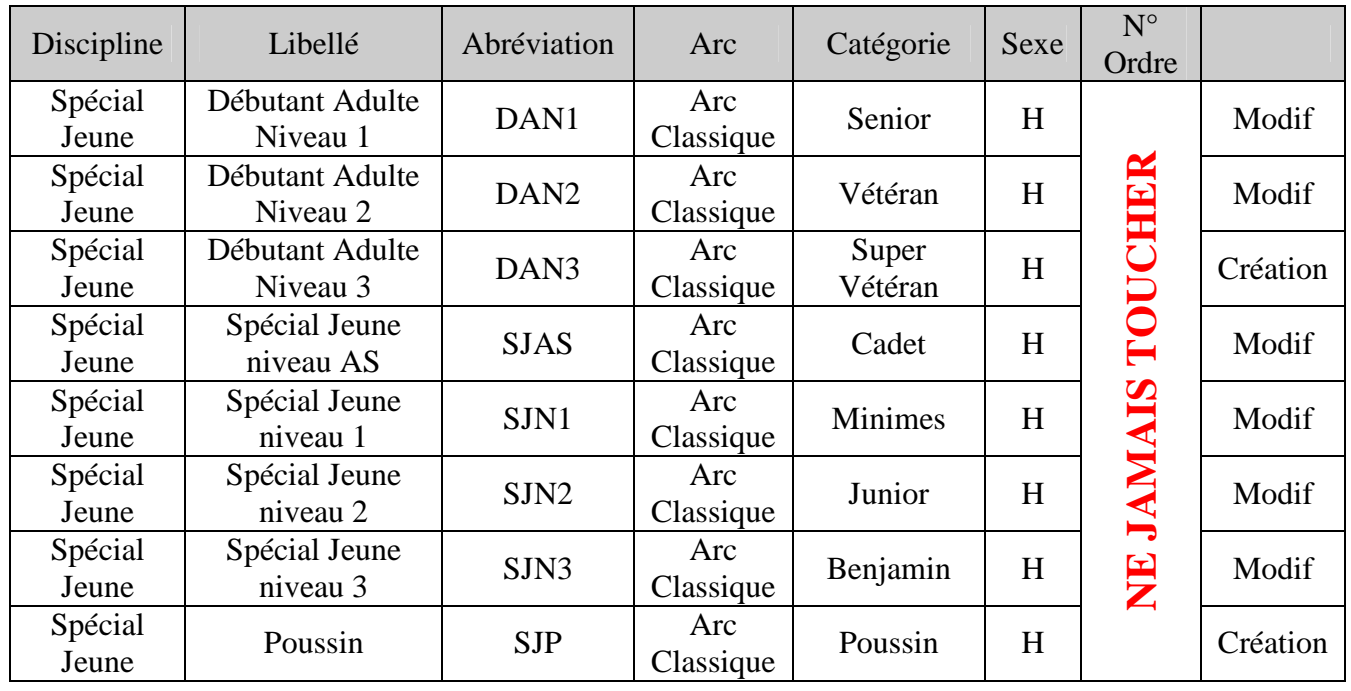

Voici un récapitulatif des informations à saisir :

- Une fois finie cliquer sur Fermer

Reste à modifier Discipline/catégorie. Pour cela :

- cliquer sur DISCIPLINE/CATEORIE
- Sélectionner SPECIAL JEUNE, vous devriez avoir la fenêtre suivante :

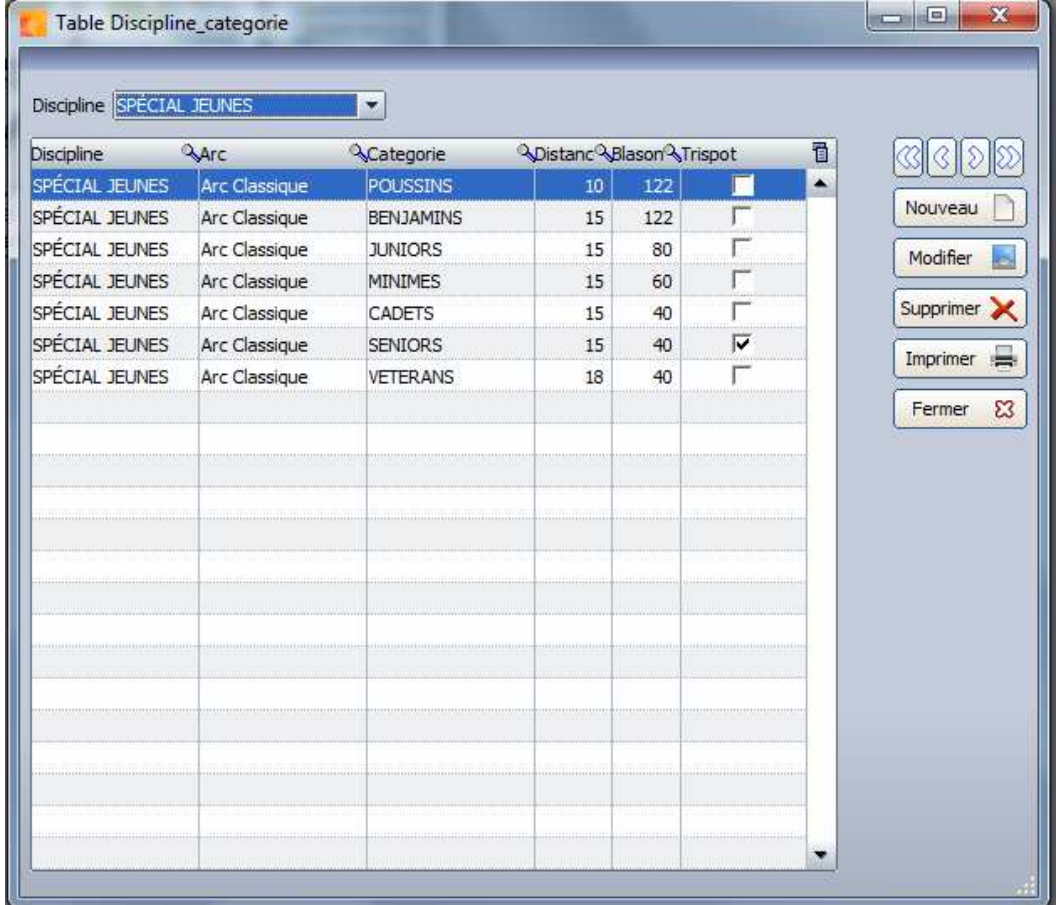

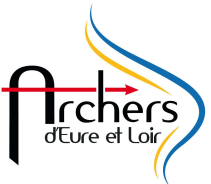

- Il faut modifier les catégories, il suffit de sélectionner la catégorie et de cliquer sur modifier, une fenêtre apparaît

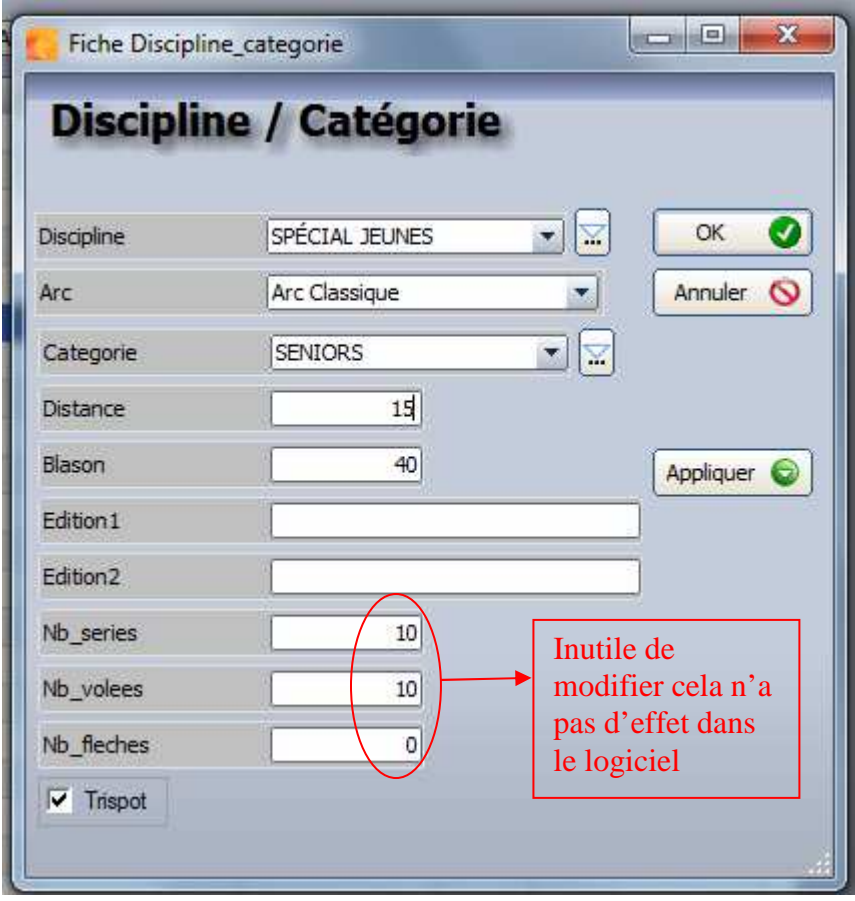

- Faire les modifs. Pour info il ne sert à rien de toucher au nombre de volée et de série ou de flèches car ce n'est pas pris en compte.

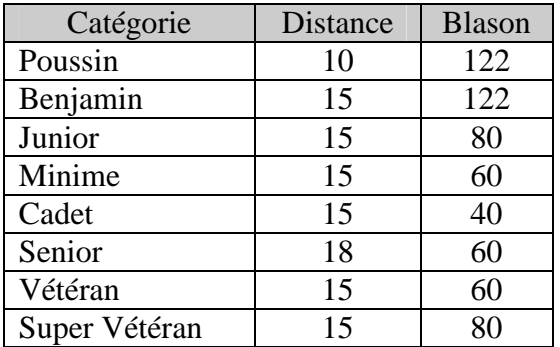

- La catégorie Super Vétéran doit être créé pour cela cliquer sur nouveau et remplir les champs.

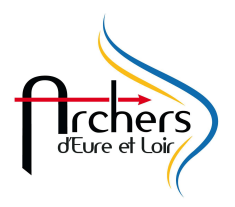

- Cliquer sur fermer une fois que vous avez la même chose que ce qui est indiquée ci-dessous

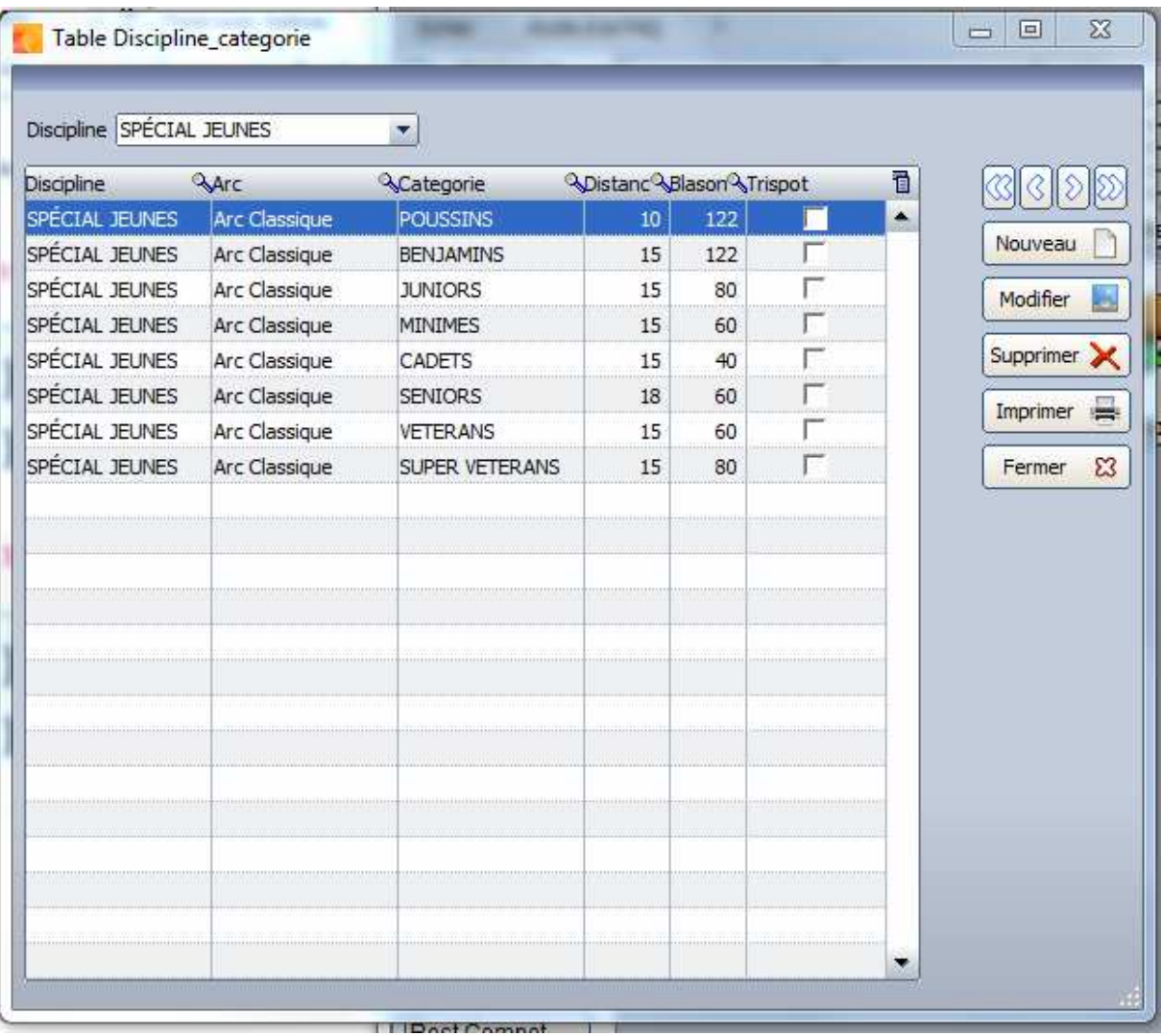

Maintenant il ne vous reste plus qu'à gérer votre concours comme vous en avez l'habitude.

## **Bon Concours**